## **MANUAL DE LA AUTOEVALUACIÓN Y COEVALUACIÓN DOCENTE**

1. Ingrese a www.unab.edu.co, haga click en la opción **Comunidad UNAB**, luego en **Sistema Cosmos**.

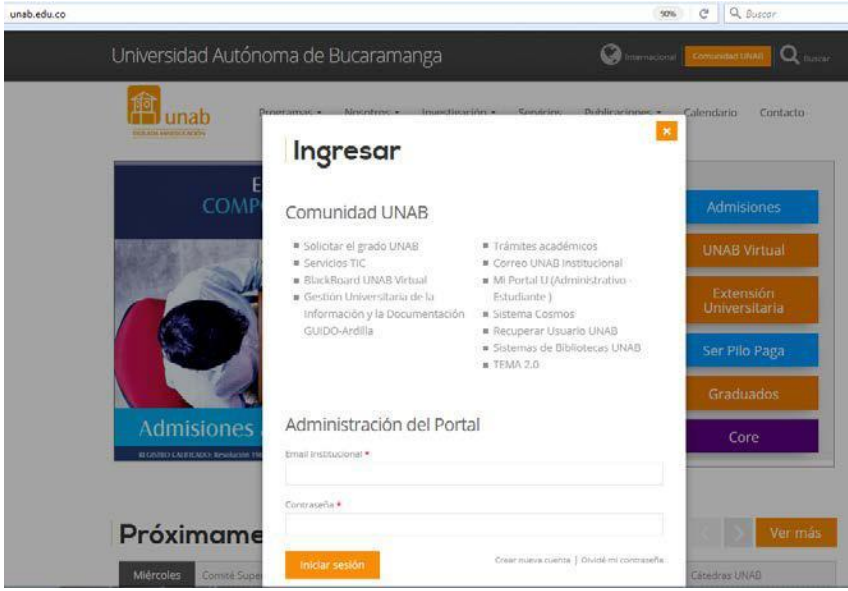

2. Digite el ID Usuario (código de docente) y NIP (clave). Haga click en el botón de acceso.

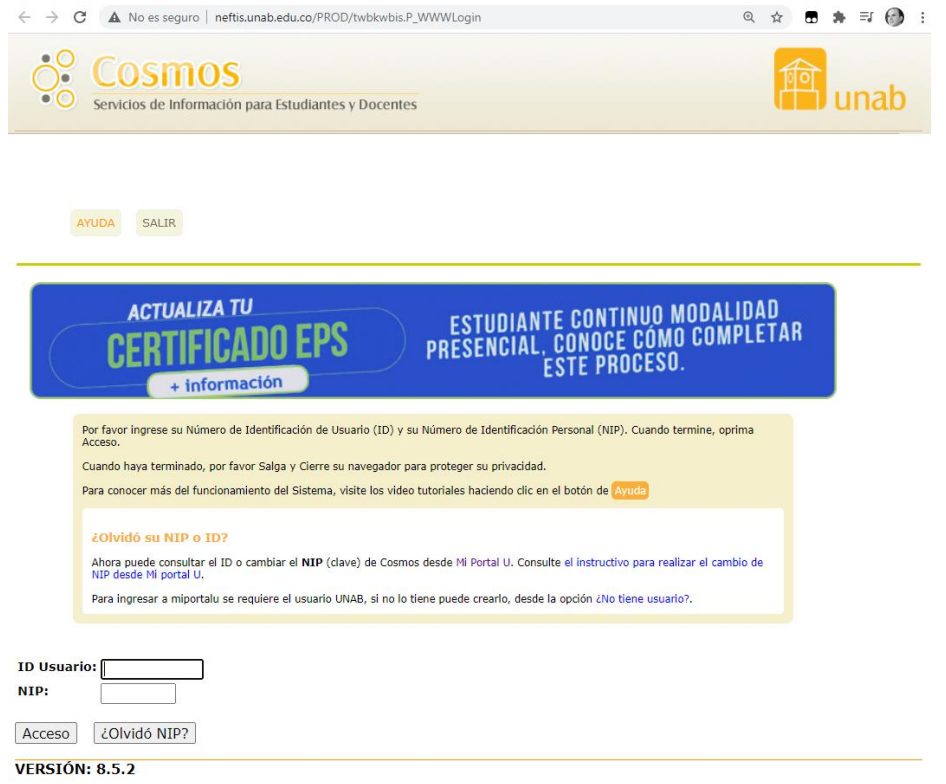

### 3. Haga click en la opción **Alumnos**.

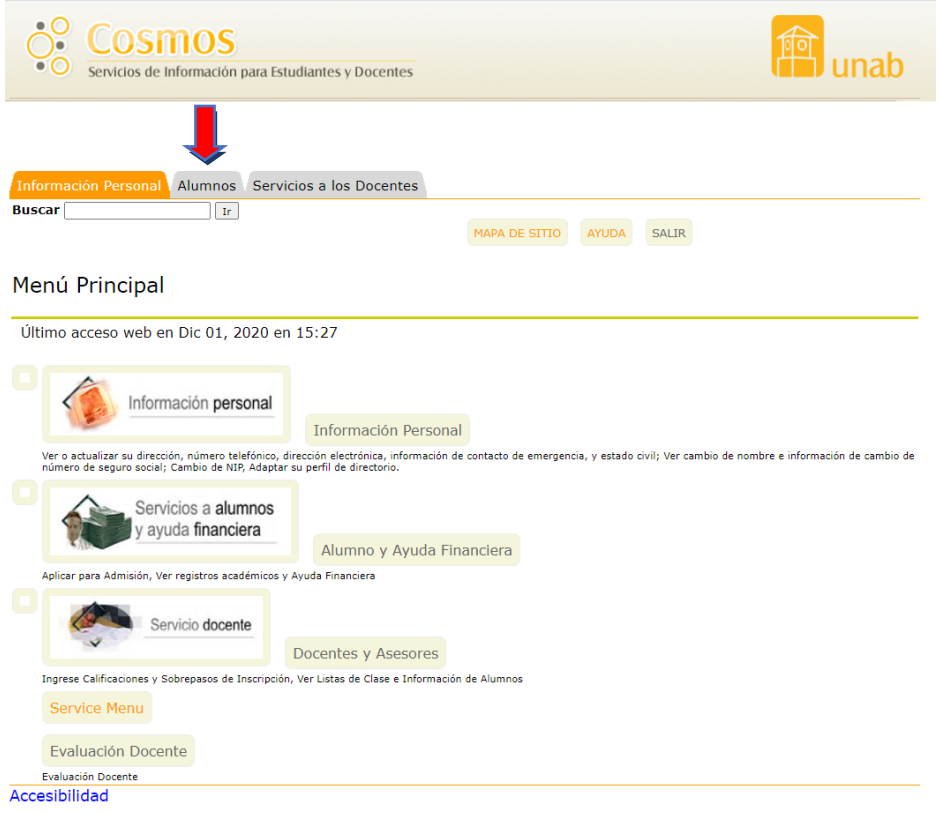

#### 4. Haga click en la opción **Registros del Alumno.**

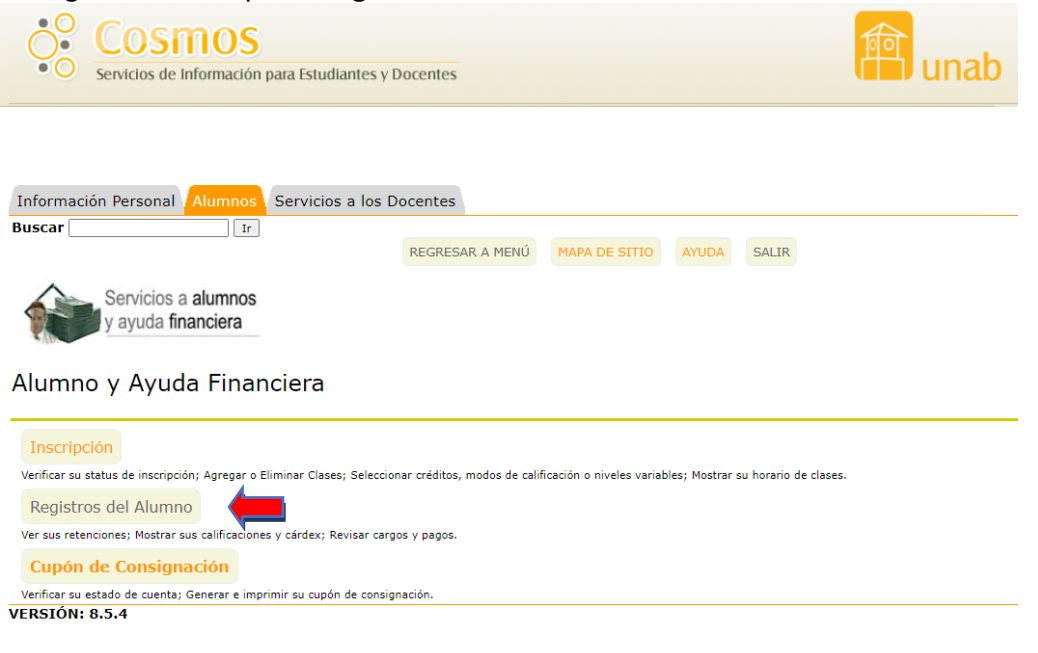

5. Haga click en la opción **Evaluación de Docentes por Alumno.**

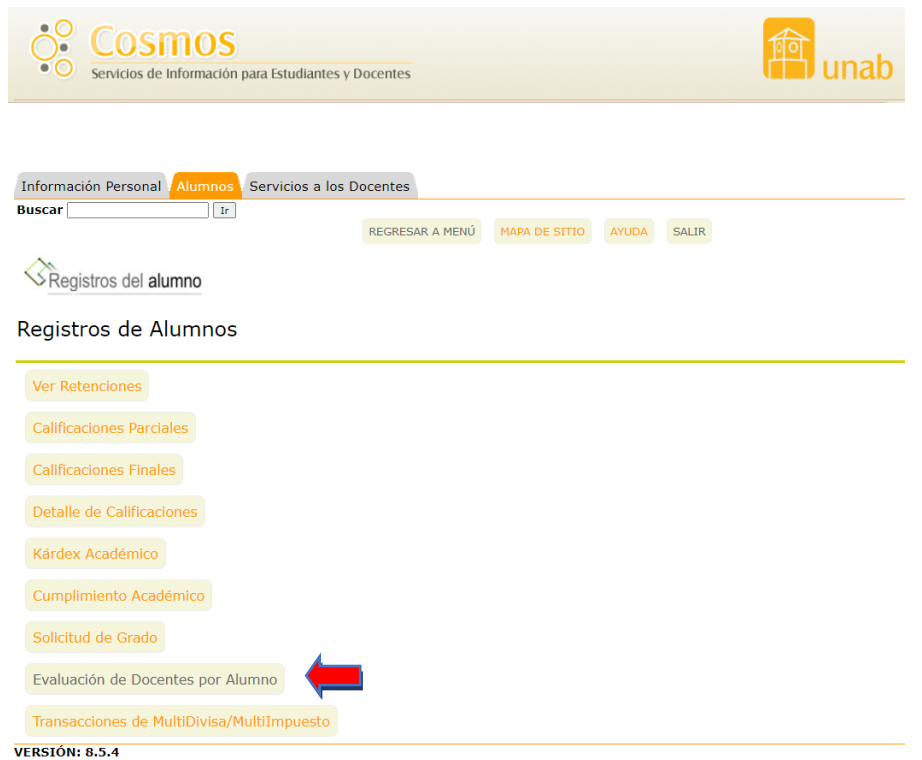

6. Seleccione el periodo y haga click en el botón **enviar**.

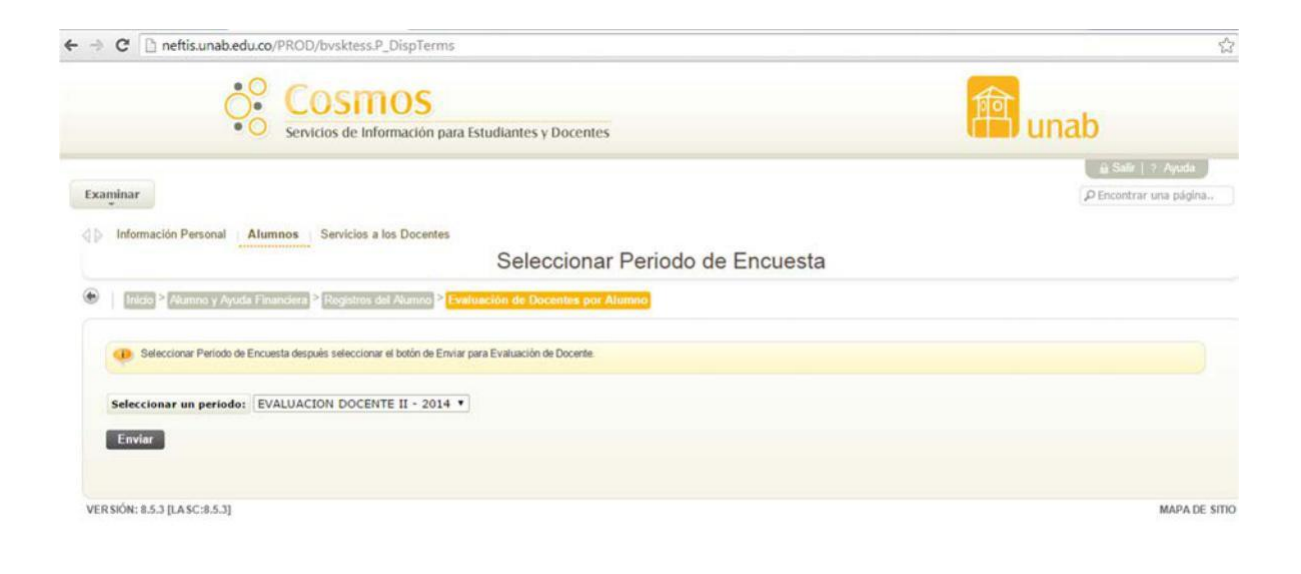

7. Una vez se visualicen las evaluaciones, haga clic sobre cada una de las evaluaciones teniendo en cuenta la clase de evaluación que se va a realizar. COEV: Coevaluación --- ATEV: Autoevaluación

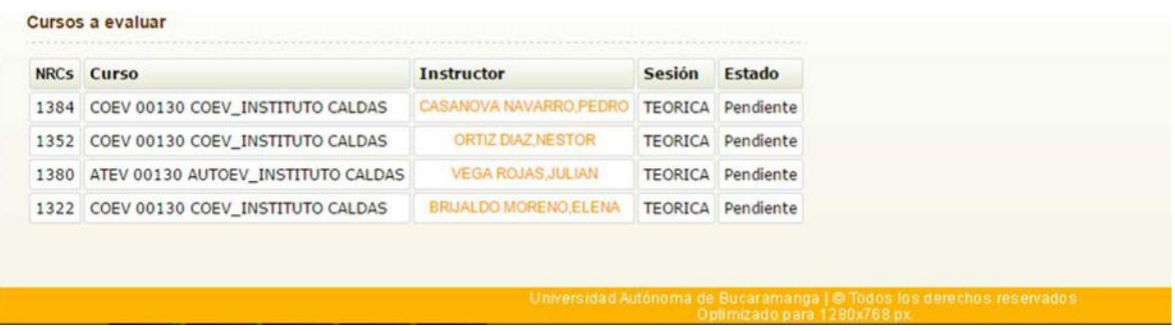

8. Seleccionado el Tpo de evaluación se visualiza el contenido, así:

# **AUTOEVALUACIÓN**

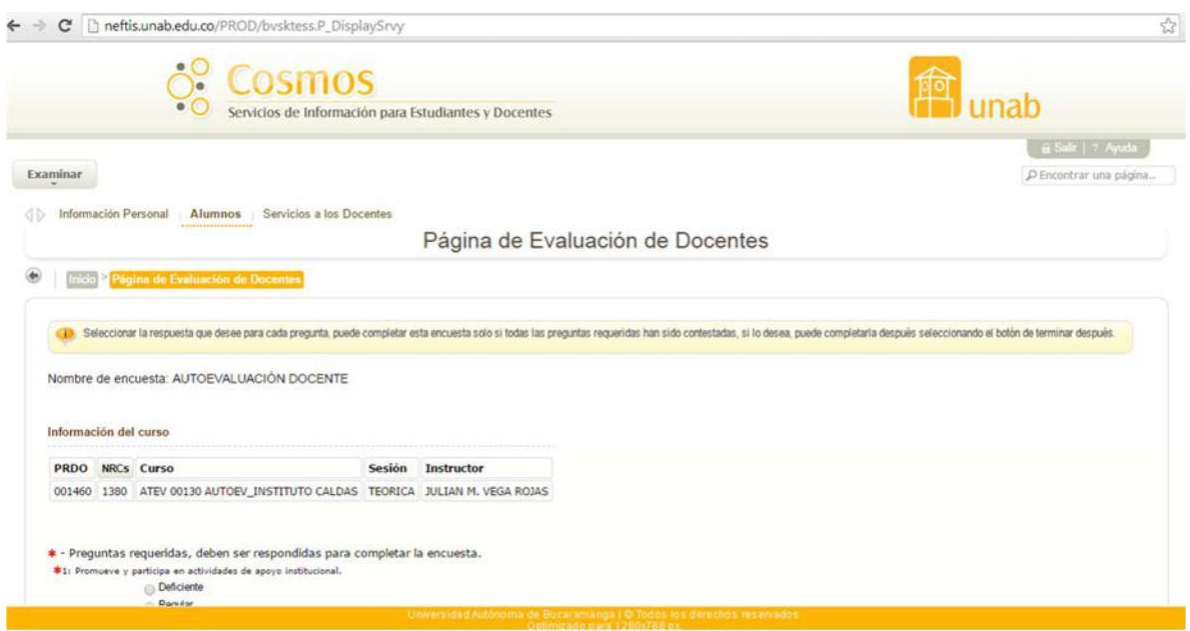

## **COEVALUACIÓN**

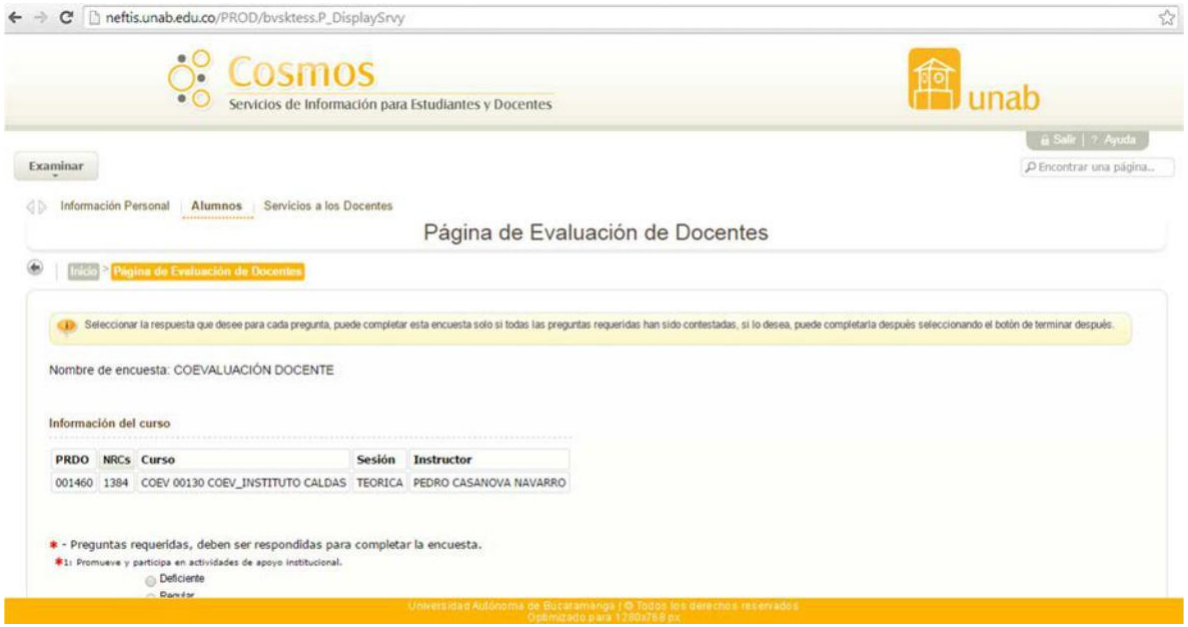

9. Al visualizar la encuesta se debe diligenciar cada uno de los enunciados y al finalizar hacer clic en el botón "completa".

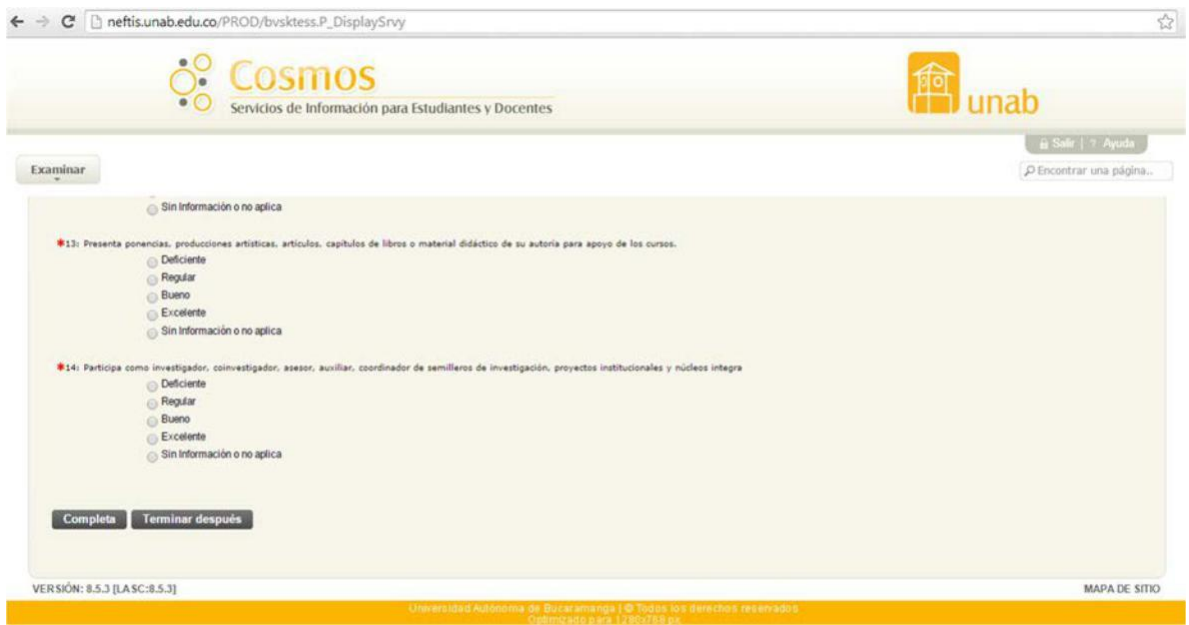

Una vez finalizada esta evaluación, el sistema lo regresa a la pantalla de selección de profesores. \*Repita el procedimiento hasta completar todas las evaluaciones.

En caso de cualquier duda o dificultad para responder la evaluación, puede escribir al correo electrónico: evaluar@unab.edu.co